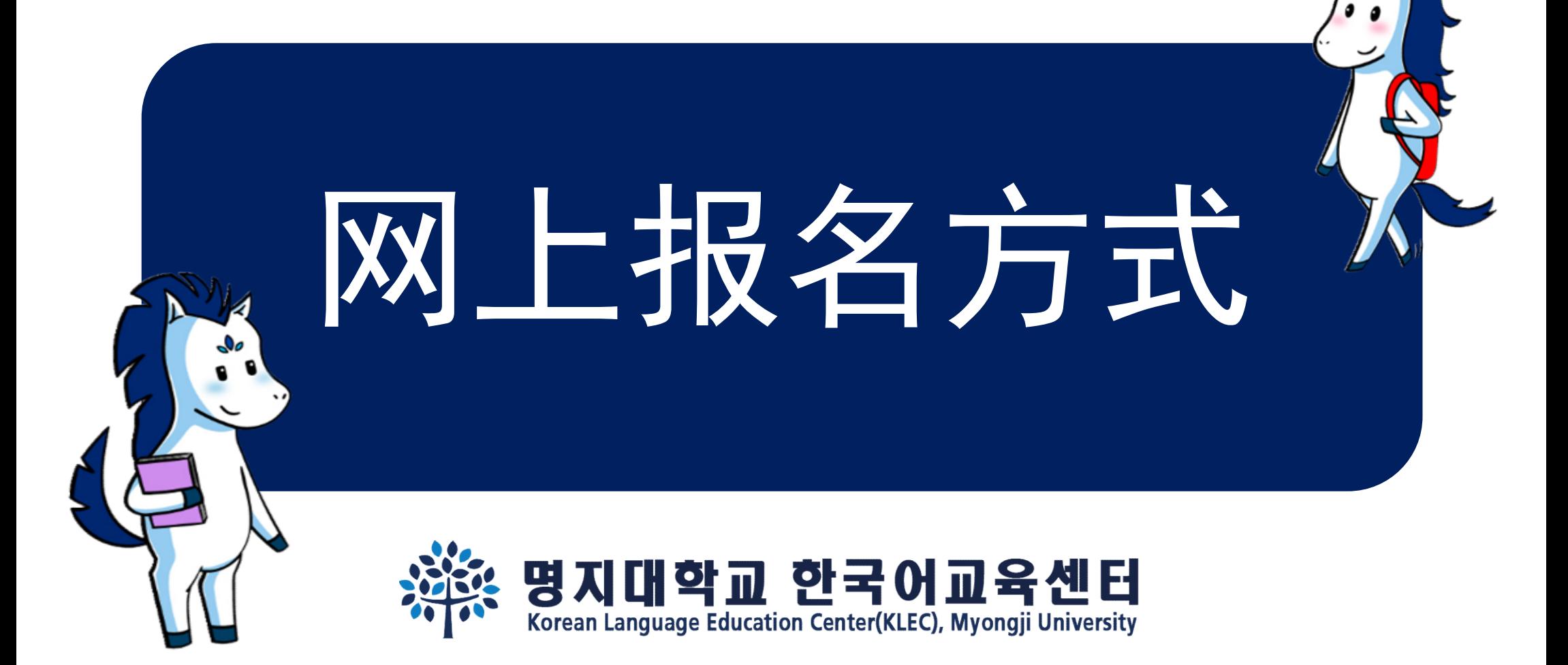

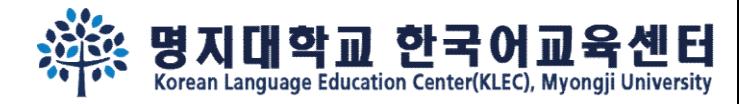

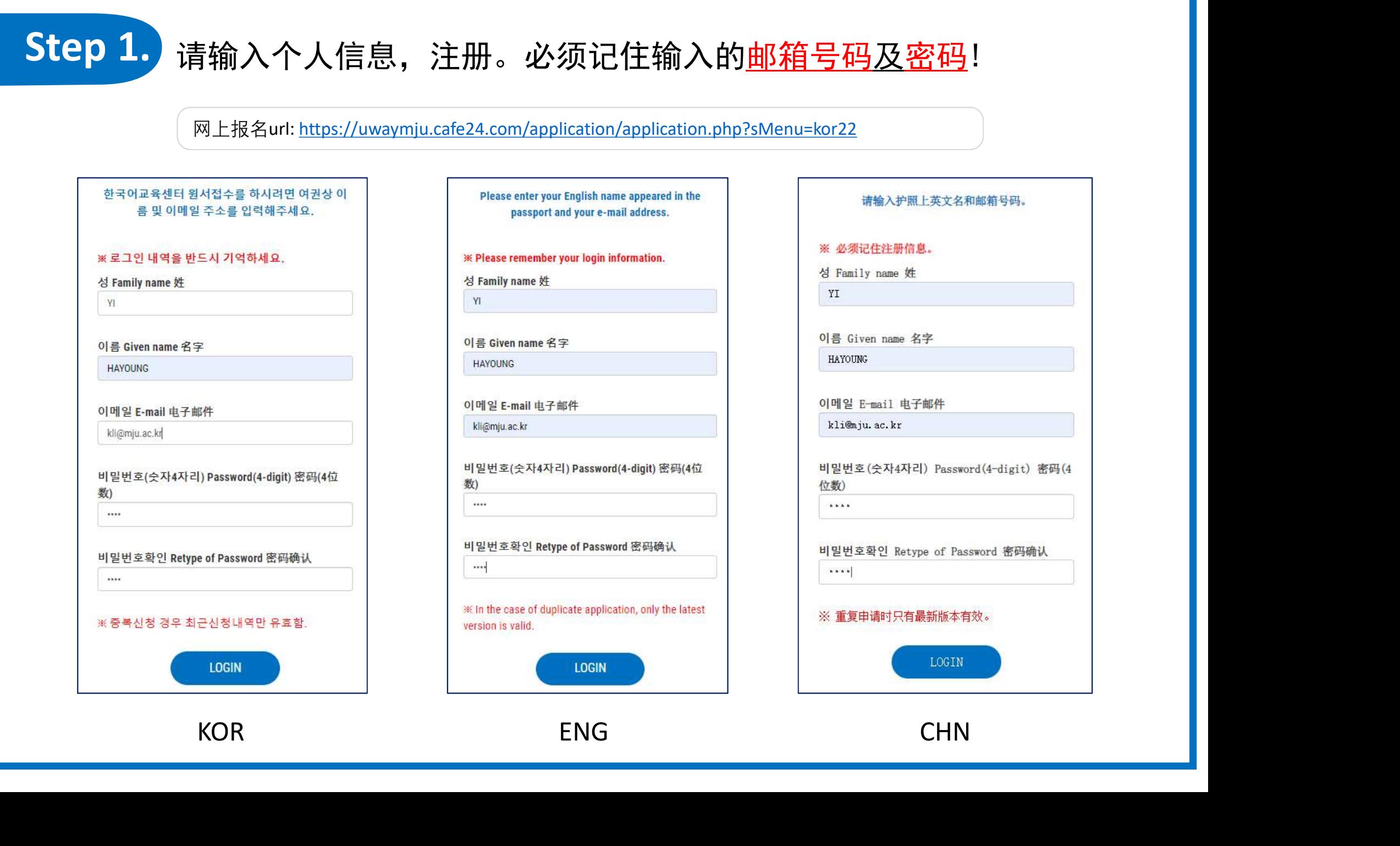

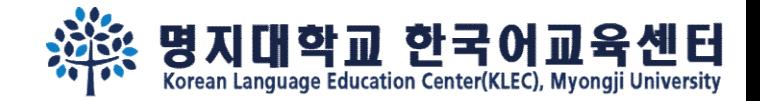

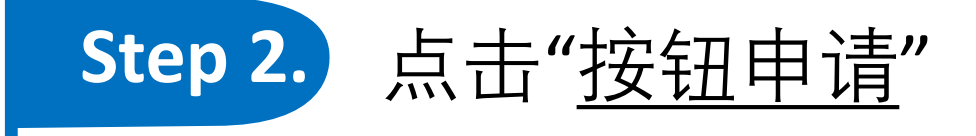

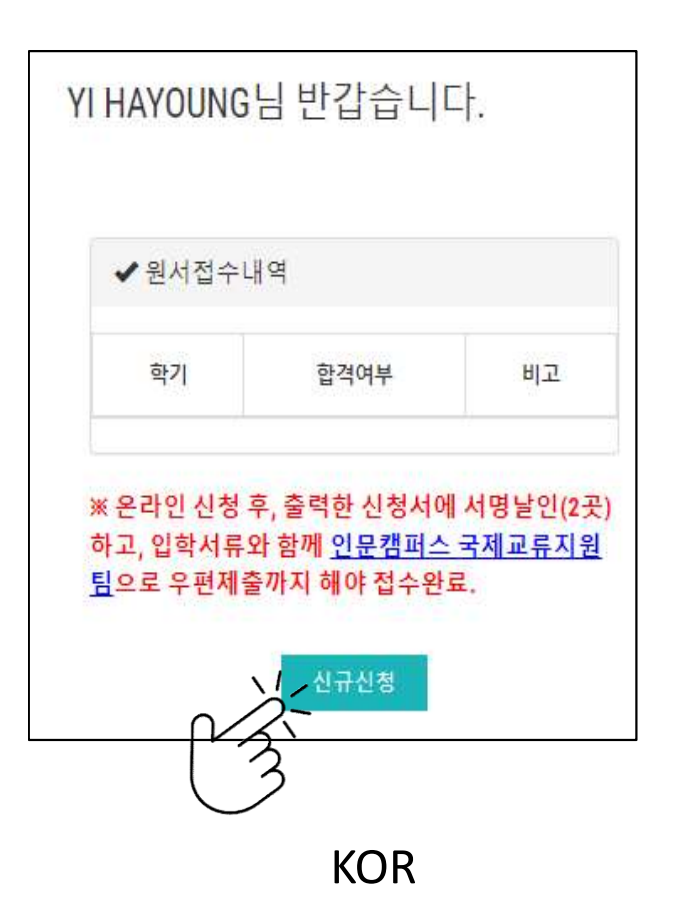

Welcome Mr./Ms. YI HAYOUNG

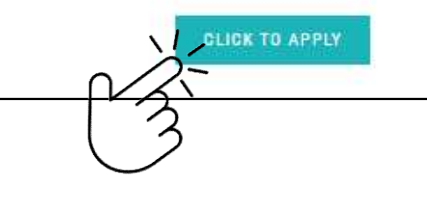

YI HAYOUNG欢迎登陆 イ<br>
 2004년<br>한신청서에서명날인(2곳) Maceositer Maceositer Maceositer Maceositer Maceositer Maceositer Maceositer Maceositer<br>한신청서에서명날인(2곳) Maceosite online form, please printsiagnized<br>
PRESENTED PRESENT MACEOSITY MACEOSITY MACEO

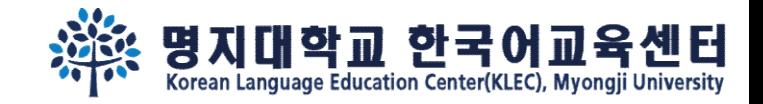

必读事项

# Step 3. 填好网络申请表后,在最下部分能看到'临时储存'、'申请'、及'返回'。<br>点击'申请'后不能更改。需要时间填写申请表的,请点击'临时申请'。 点击'申请' 后不能更改。需要时间填写申请表的,请点击'临时申请'。

You cannot revise your application after click "To Apply" button. If you wish to make changes, please e-mail to kli@mju.ac.kr. 点击"申请"后不能修改申请表。希望修改的请发邮件给 kli@mju.ac.kr 。

### Step 2.

"신청하기" 누르고 지원서 출력하여 2곳에 서명한 후 기타 제출자료와 함께 우편으로 보내주세요.

After click "To Apply" button, please print out the form and sign on 2 places. Then send us with other required documents via post(EMS/DHL,etc) 点击"申请"后把申请表打印后在两处签字,跟其他所需材料一并<mark>邮寄</mark>到学校。

### Step 3.

합격/불합격 여부는 지원마감일 2주일 이후 온라인 지원서 페이지에서 로그인하여 확인하세요. 합격자는 온라인 지원 페이지에서 "합격통지 및 수강료납입고 지서'를 다운받을 수 있습니다.

Please re-login online application to find out whether you've been accepted after 2 weeks from the registration deadline. Those who got admitted can download "Acceptance Letter & Tuition invoice" in the same page(URL).

在申请截止日过两周后在"网上报名"再注册后确认是否合格。被录取的能在同一网页上下载"录取通知及学费缴纳通知书"。

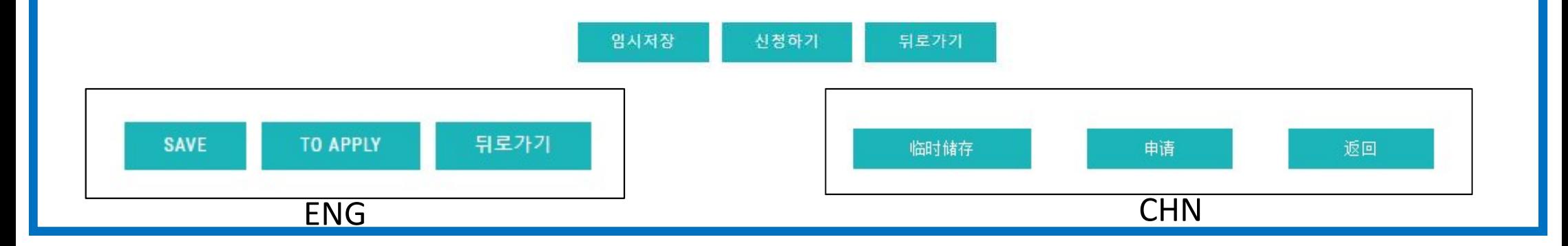

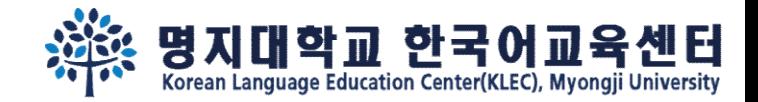

### Step 4.

## 如点击'<u>临时申请</u>' ,请 **再次注册** ,

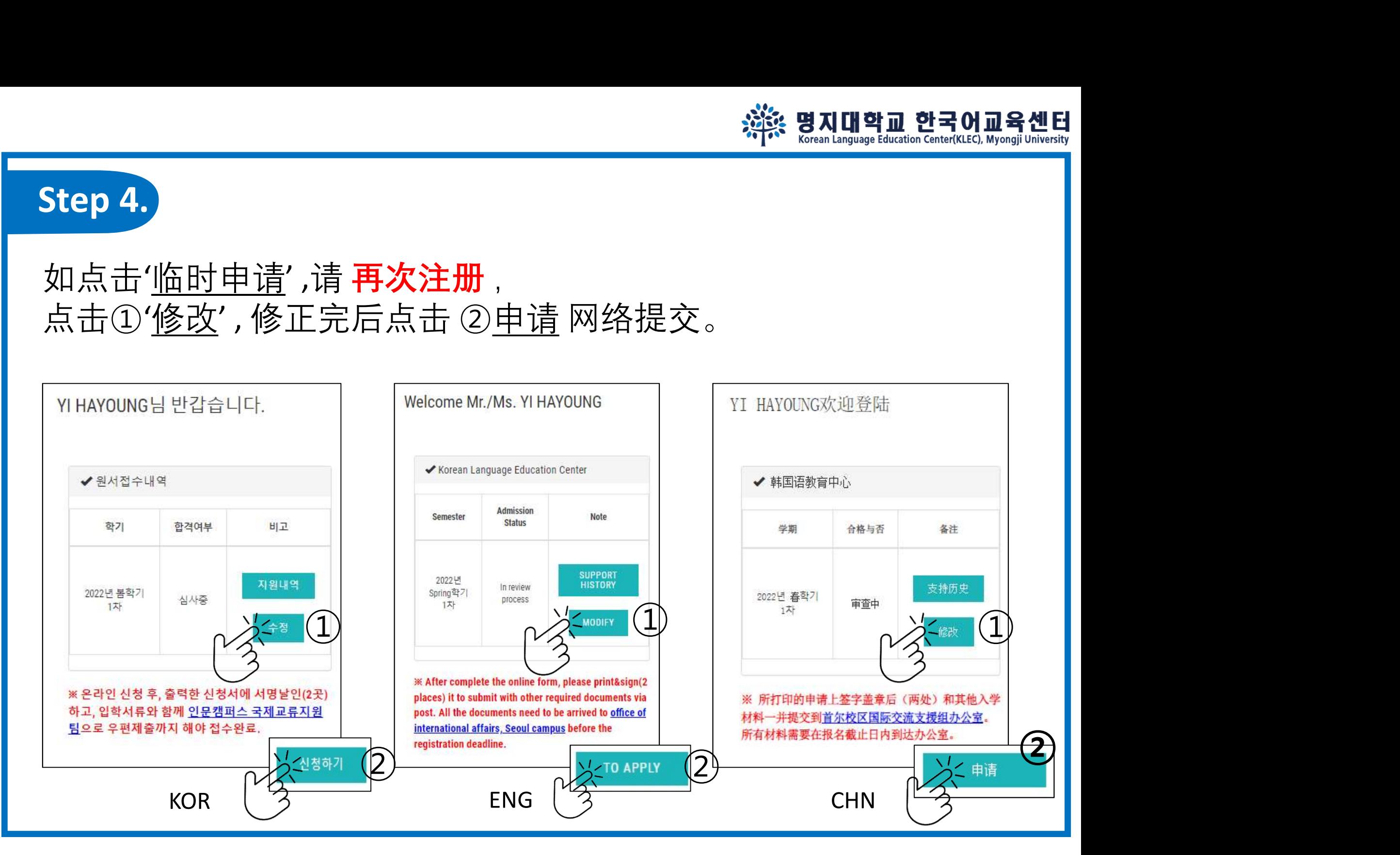

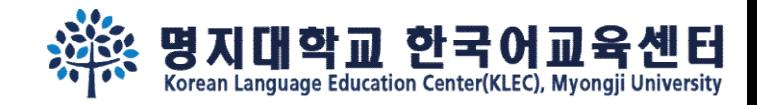

### Step 5. 申请结束后点击"打印申请",把申请表打印出来。

YI HAYOUNG님 반갑습니다. ✔워서전수내역 한격여부 비고 학기 2022년 봄학기 1大H 크롬 해 주세요.  $\mathbf{Q}$ 

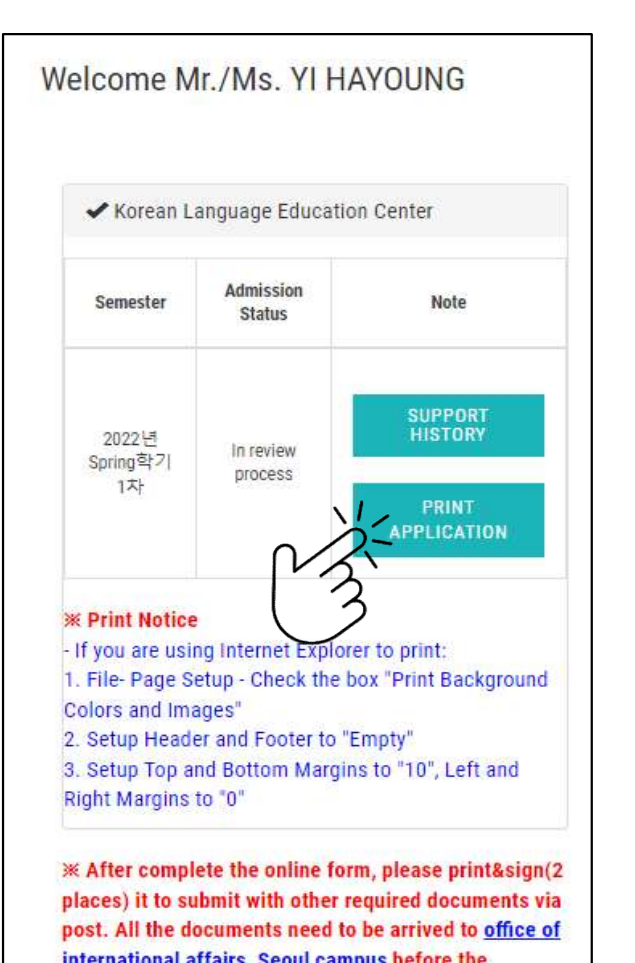

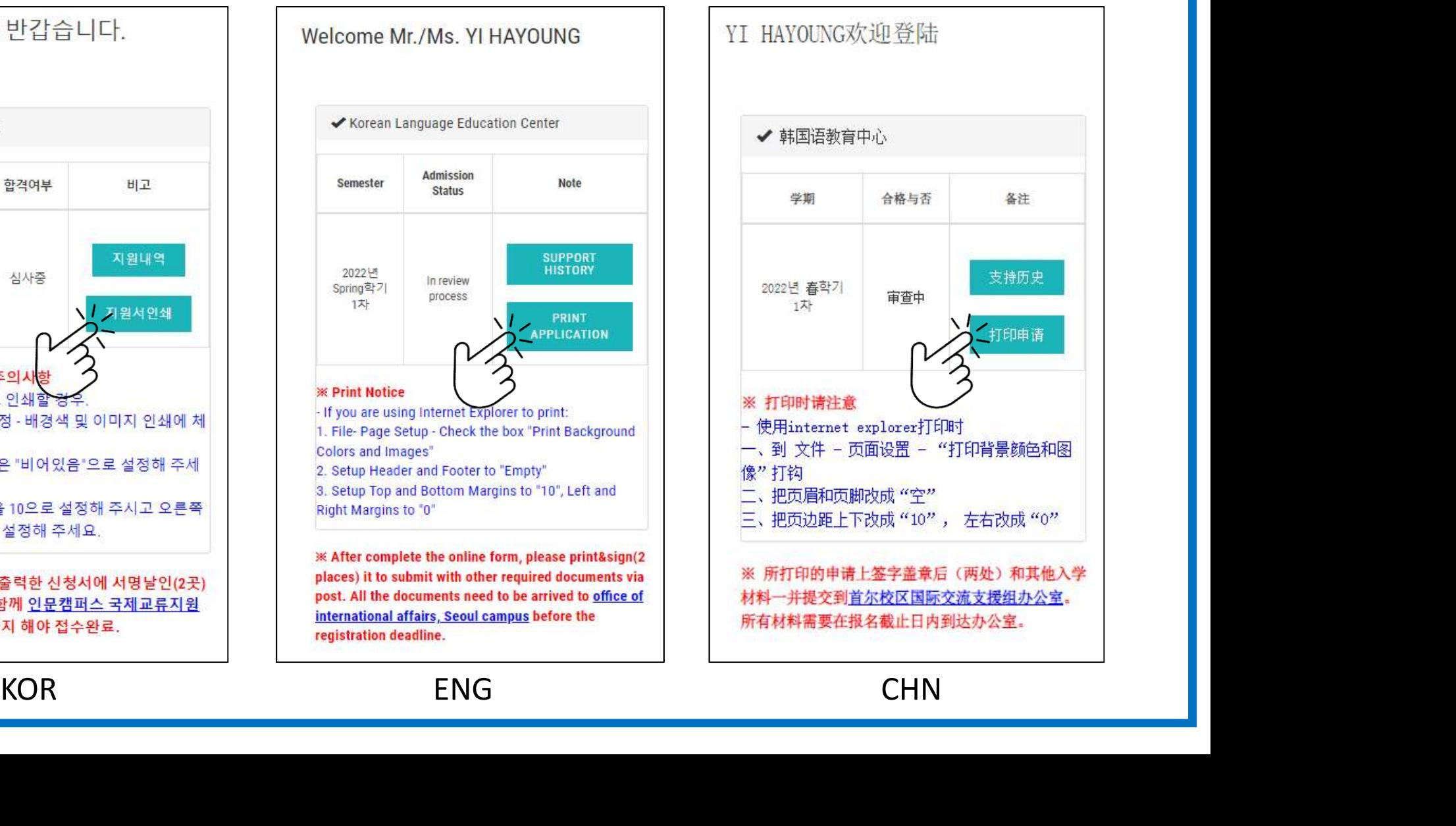

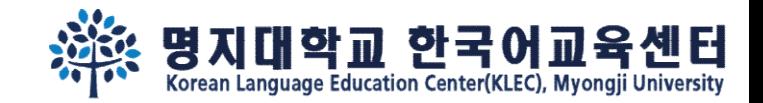

### Step 6. 将打印的申请表上两处签字,跟其他提交材料邮寄到首尔校区办公室。

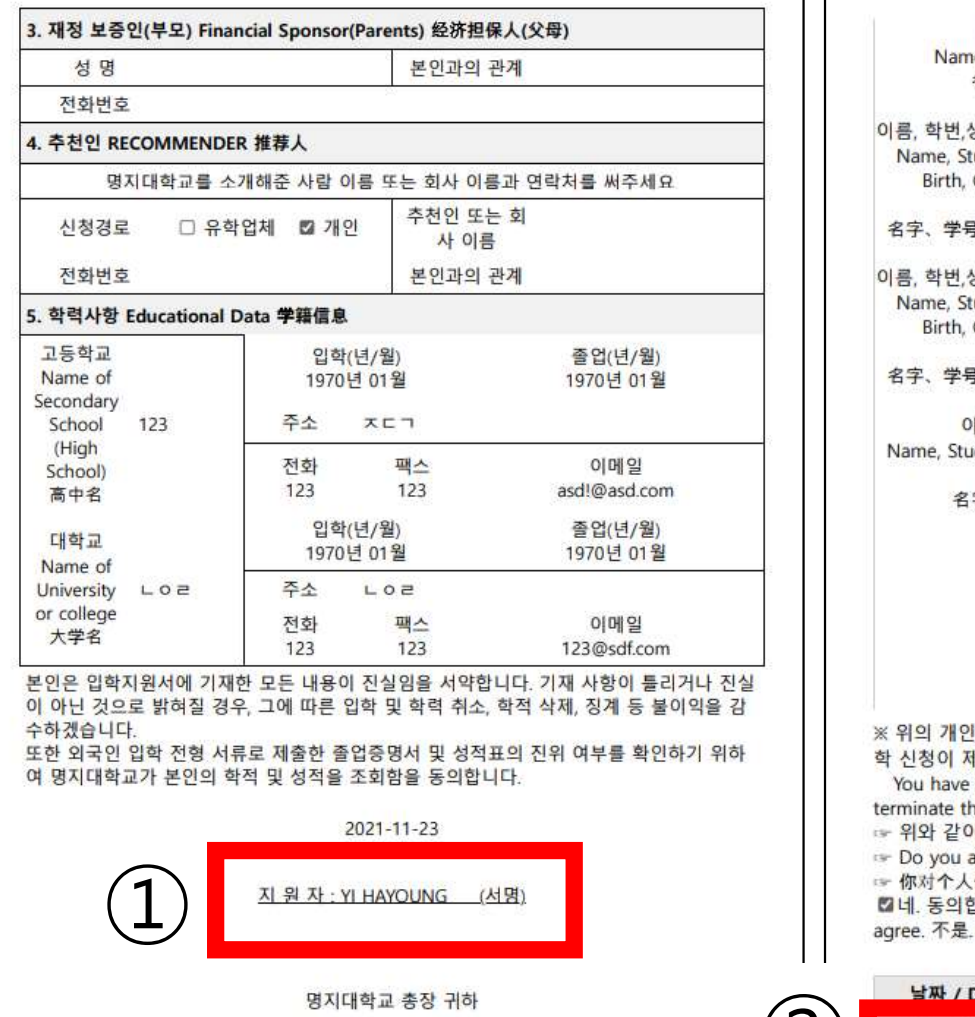

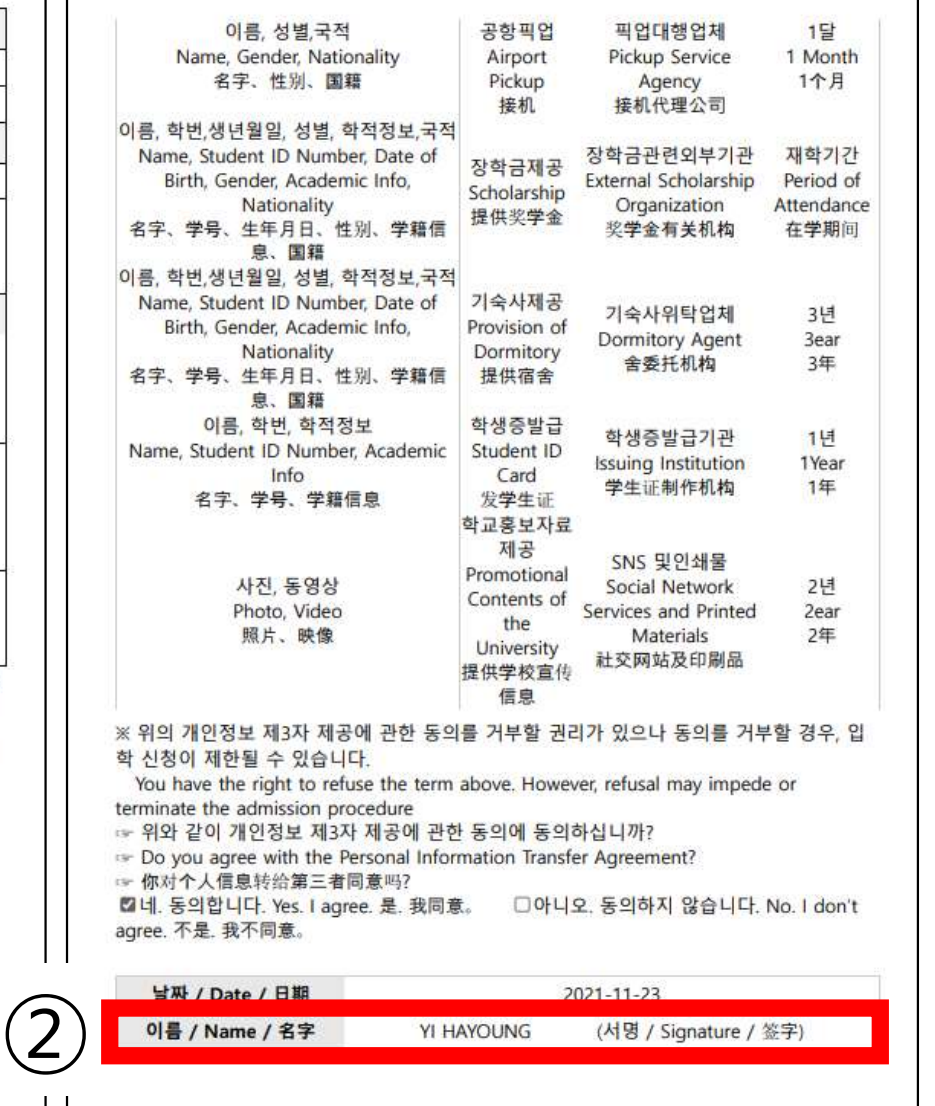

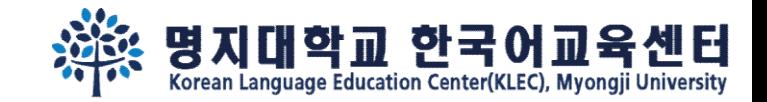

### Step 7. 申请截止经过两周后, 再次注册 确认本人报名现况。

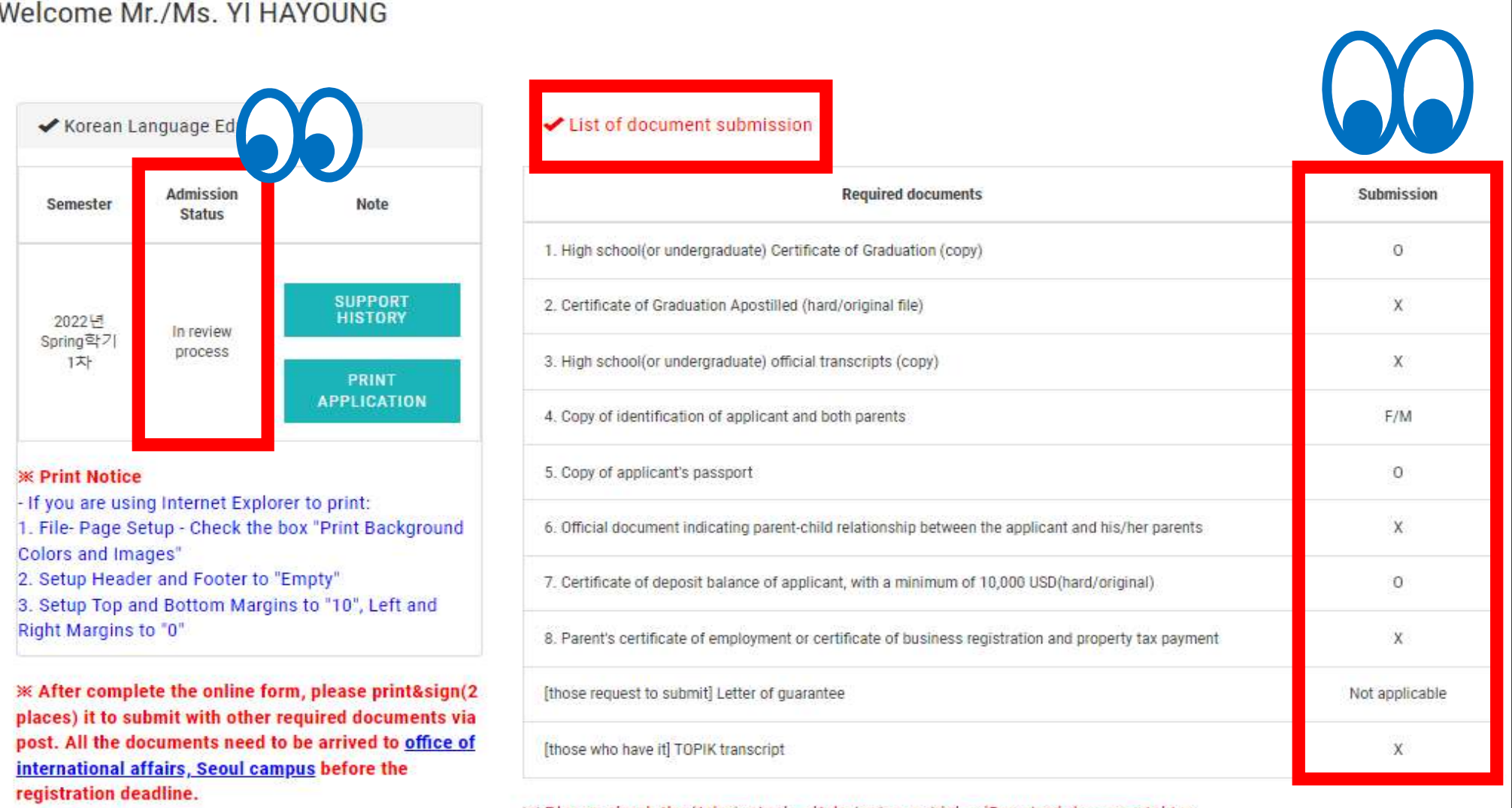

 $\mathcal K$  Please check the 'Admission'  $\rightarrow$  'Admission guide'  $\rightarrow$  'Required documents' tap.

\* Please check the bulletin board for the supplementary document submission deadline.

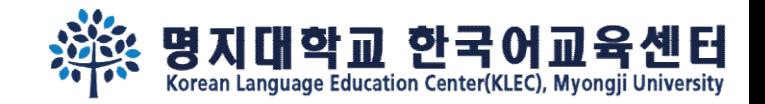

### Step 8. 如被录取,"打印录取通知书(学费缴纳通知书)"会出现。 请按照通知缴纳学费。

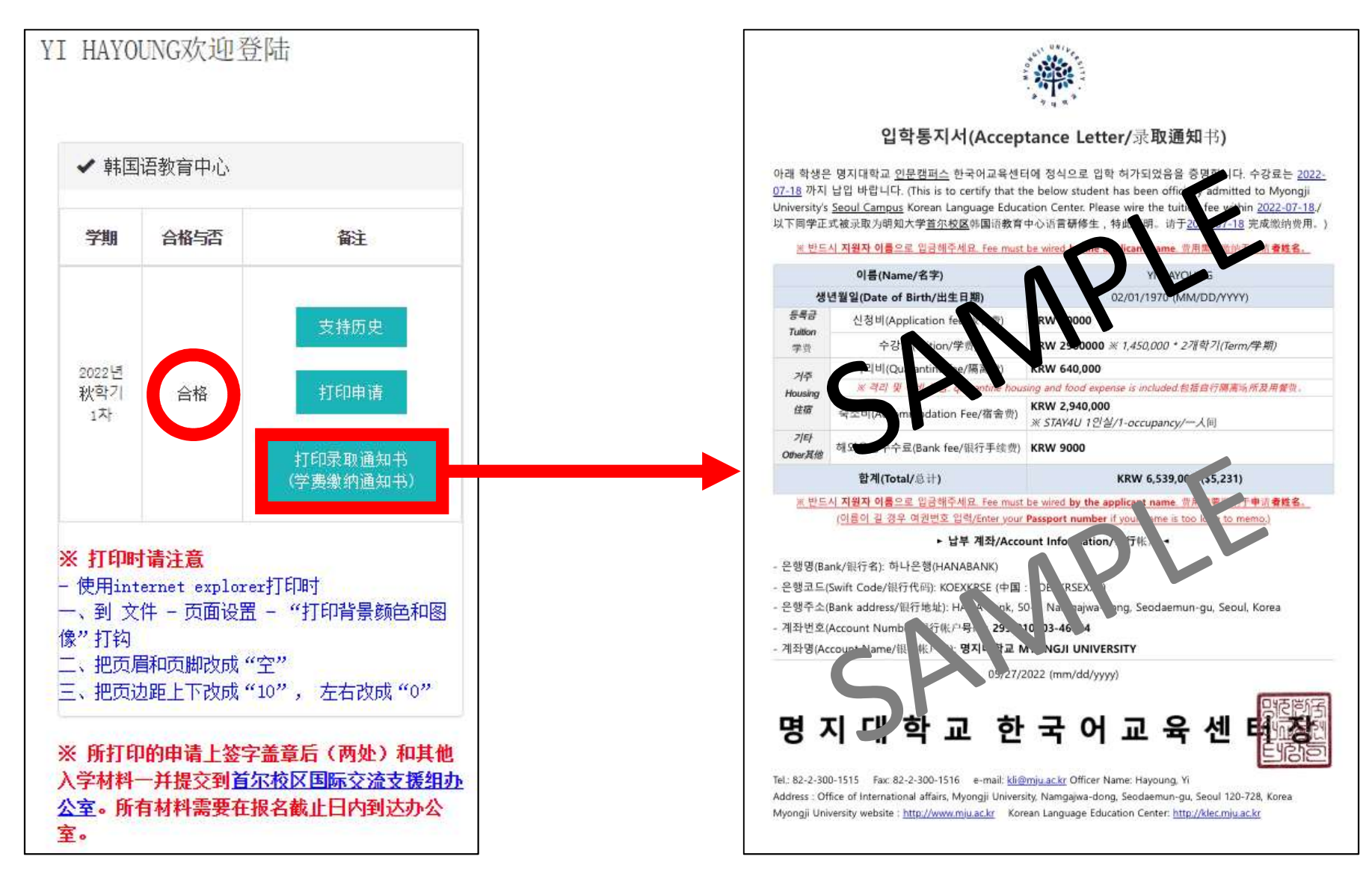

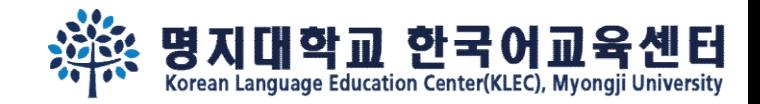

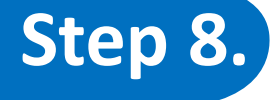

### Step 8. 如被录取, "打印录取通知书(学费缴纳通知书)" 及"点击进行学费缴纳(FLYWIRE)"会出现。

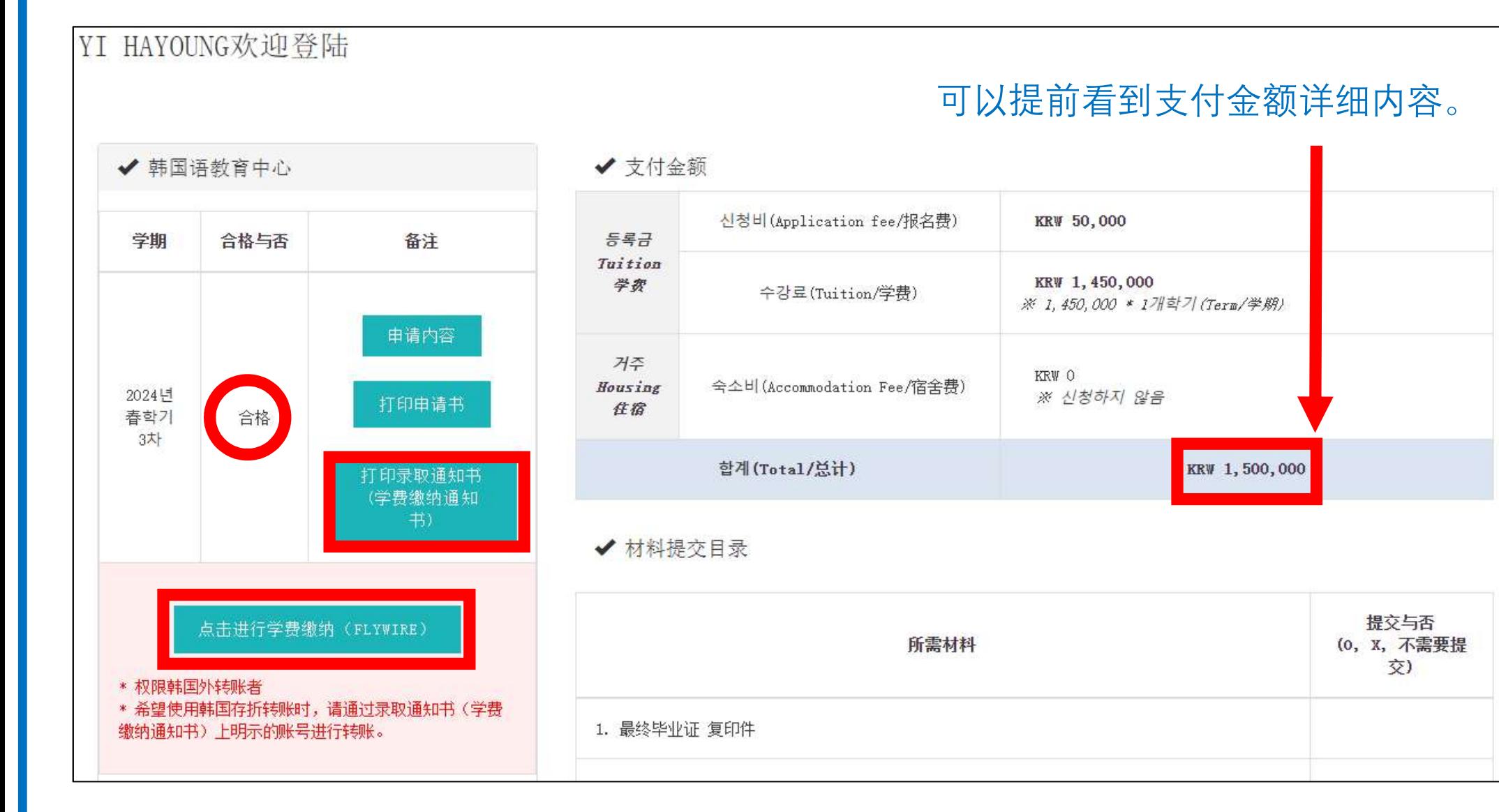

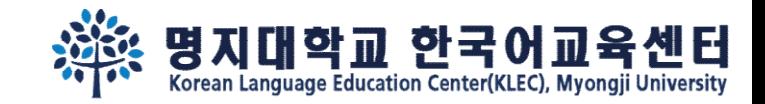

### Step 9. 希望国际汇款(韩国外)的, 请点击"点击进行学费缴纳 (Flywire)"进行上网支付。

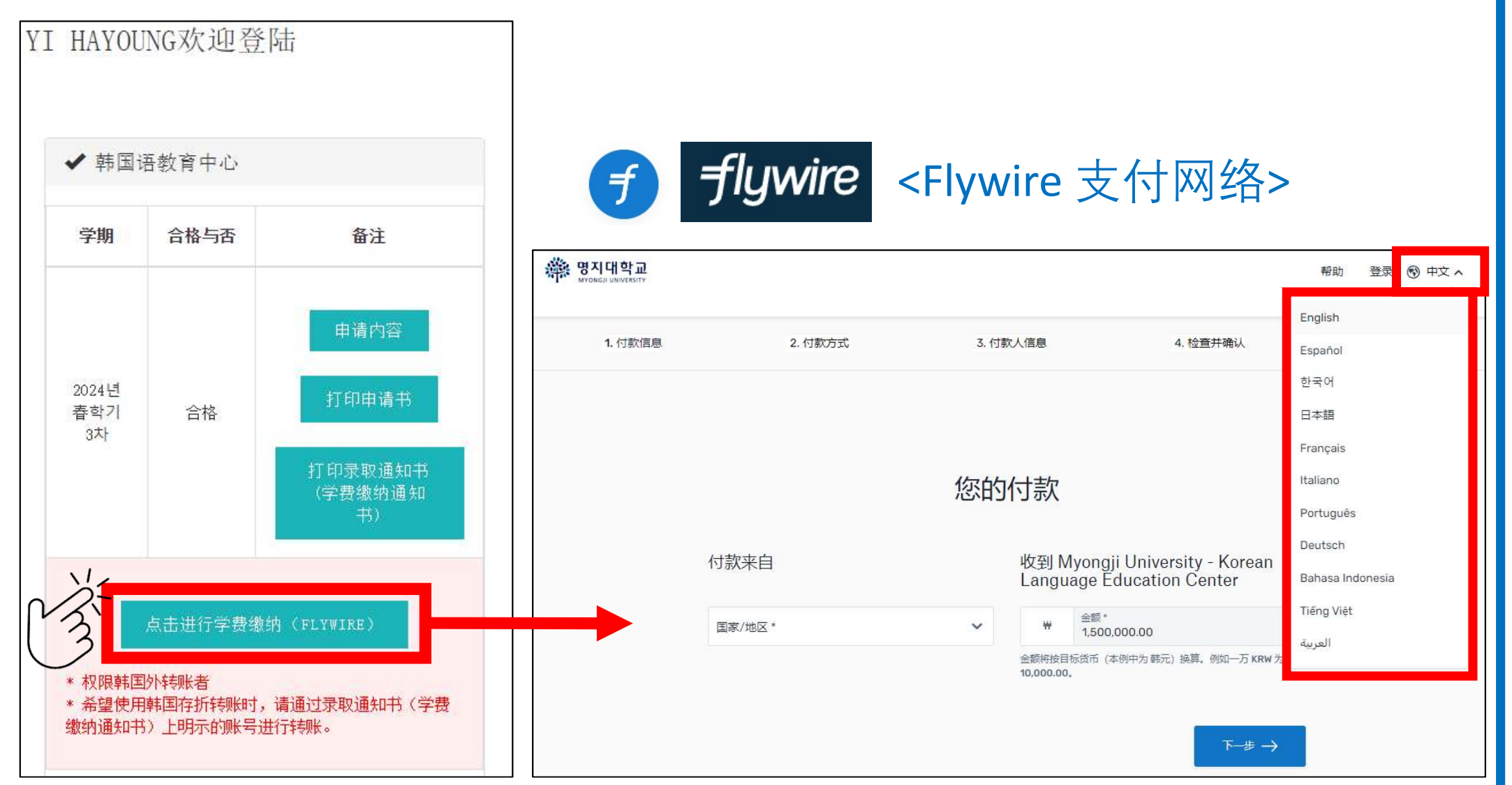

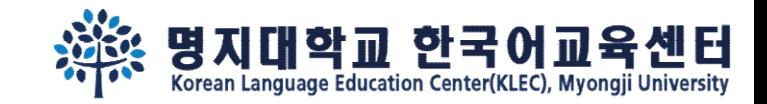

### Step 10. 希望国内汇款的(韩国内),请点击"打印录取通知书(学 费缴纳通知书)"后按照通知书上的要求进行汇款。

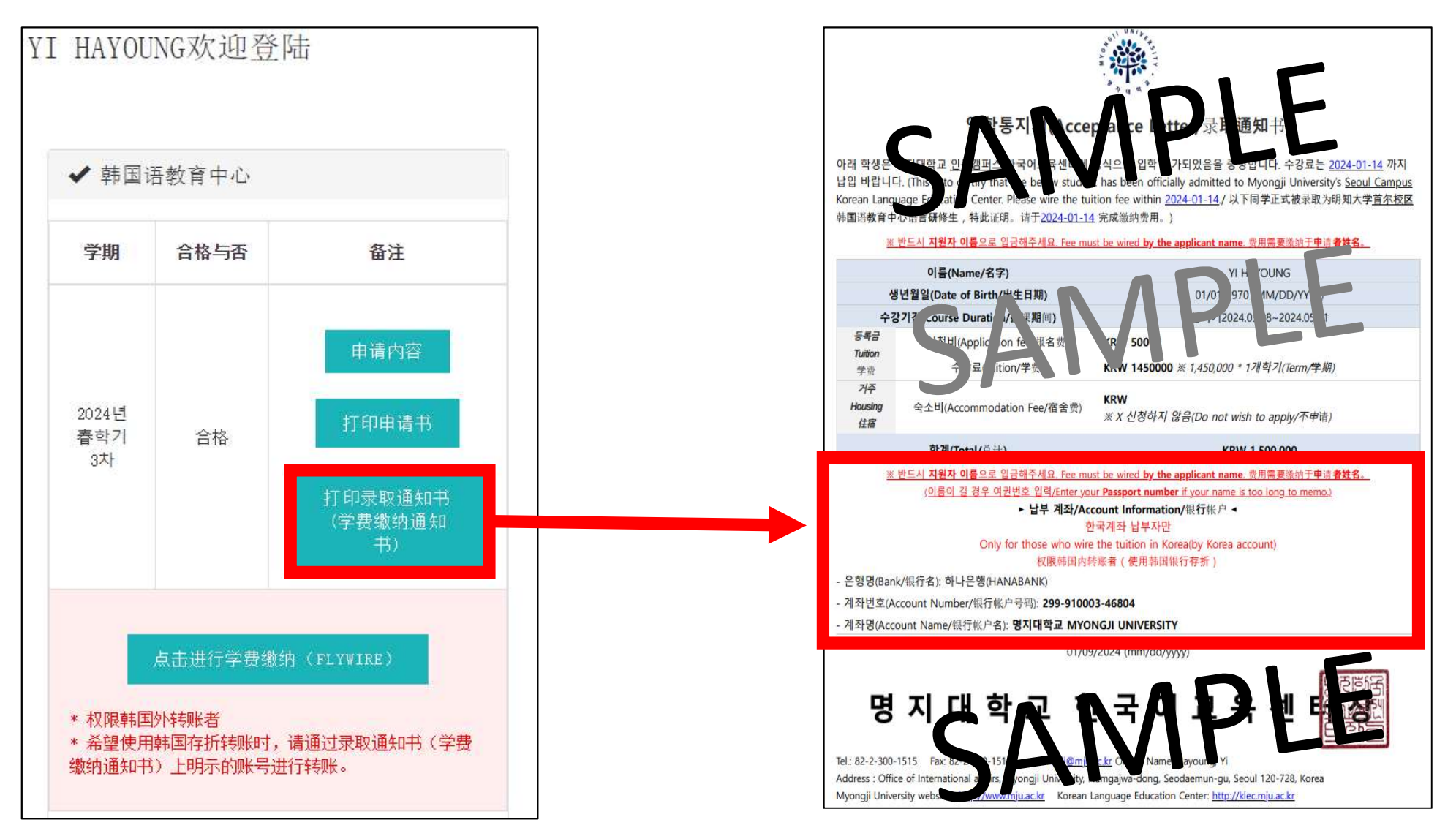

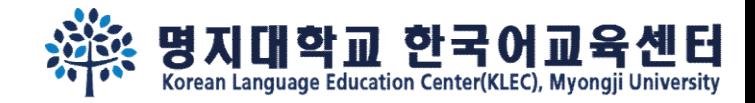

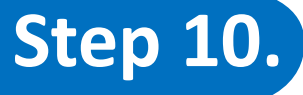

### Step 10. 缴纳学费时必须分类海外汇款(韩国外) 及境内汇款(韩国内)。

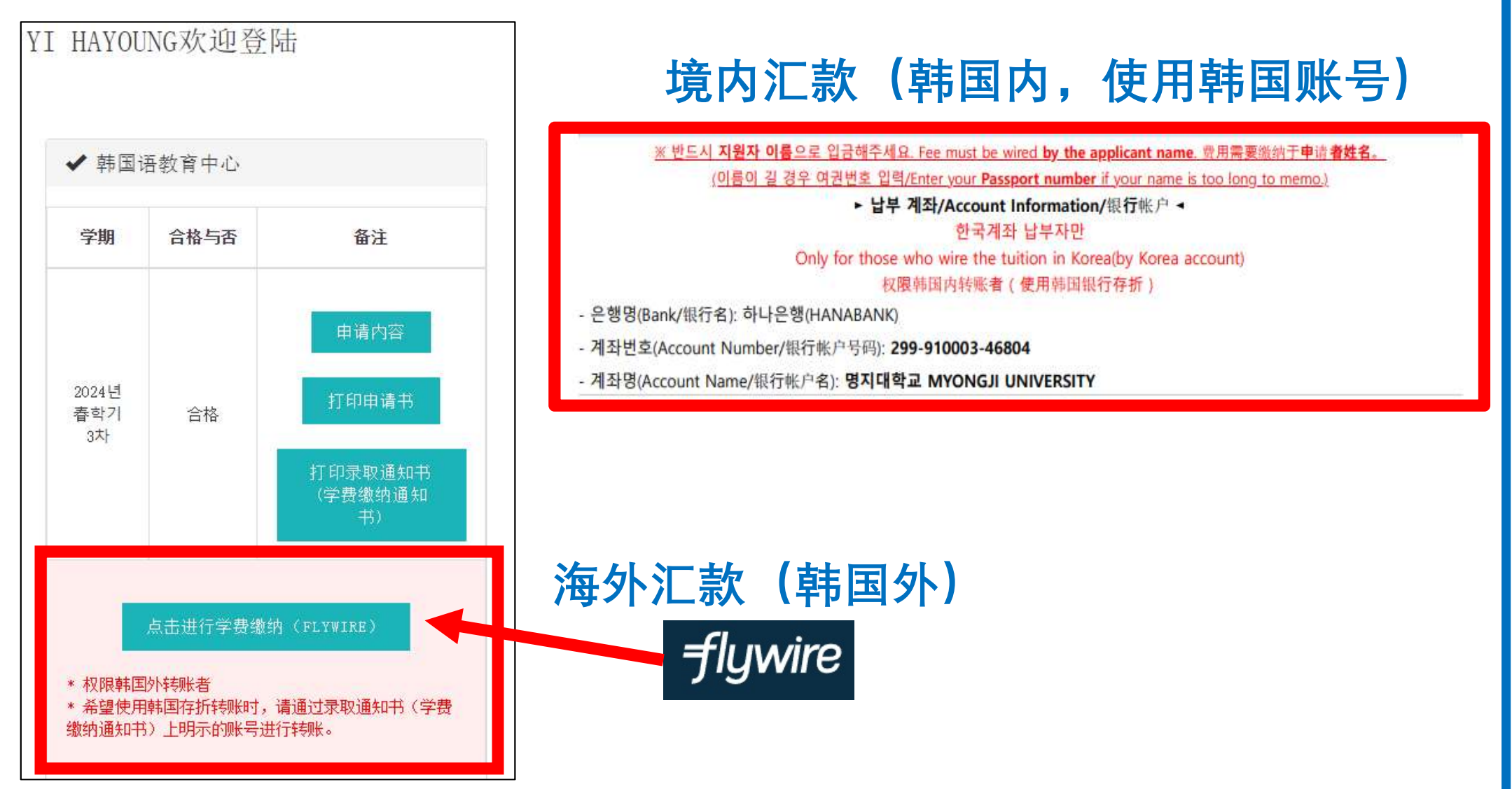

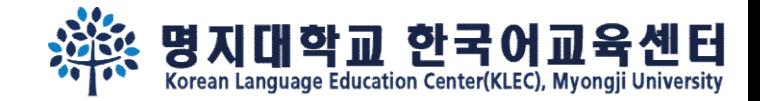

# 在明知大学见面哦~

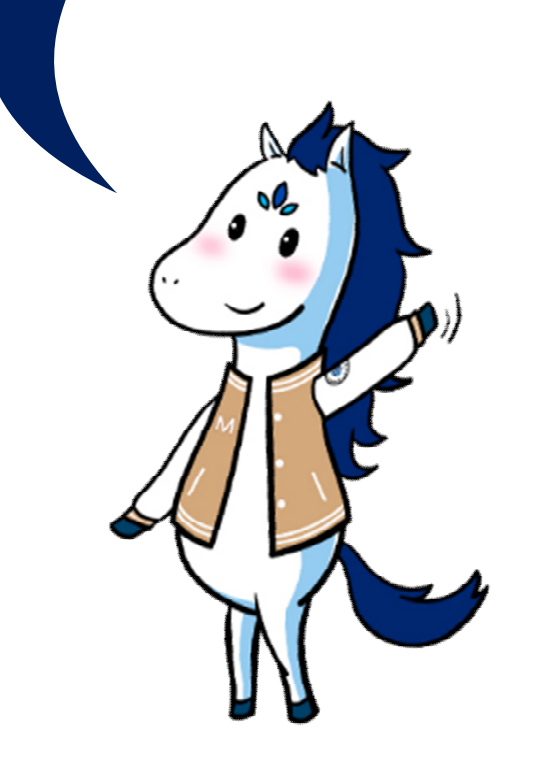